# **User Manual**

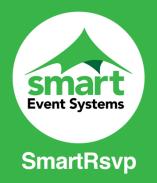

For more information please visit <a href="https://www.smarteventsystems.co.uk/">https://www.smarteventsystems.co.uk/</a>

To download our free SmartRsvp App please visit the Google Play Store or the Apple App Store.

#### 1. Poster

On arriving at participating Test and Trace venues (pubs, clubs, and restaurants) you will be requested to scan posters displayed at the venue.

If the app is not installed on your phone it will then take you to our website where you can click the link relevant for your device.

Alternatively, you may prefer to download from Google or the Apple App Store.

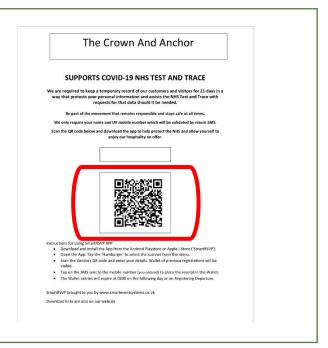

# 2. Launching the App

Once the App has installed look for the following icon:

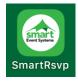

Launch the App and then simply click on the three lined menu icon and select Scanner.

Scan the event poster QR code using your mobile's camera. You will them be presented with a form to enter your information.

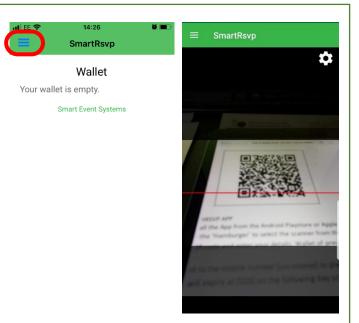

### 3. Enter Your Information

Here, you can enter your information as required:

- First Name
- Surname
- Mobile number
- Temperature (Optional)
- Guest names within your party.

•

Once this is completed click **Register Arrival Time.** 

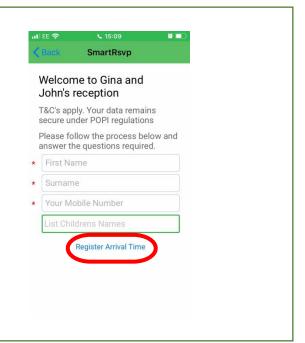

#### 4. Confirmation of Arrival Time

Once you have registered your arrival time you will receive an SMS message (if required by the venue). Click on the link within the message, this will then verify your mobile number and take you to the App Wallet where your ticket is displayed.

The Wallet will list all Tickets that you have been submitted.

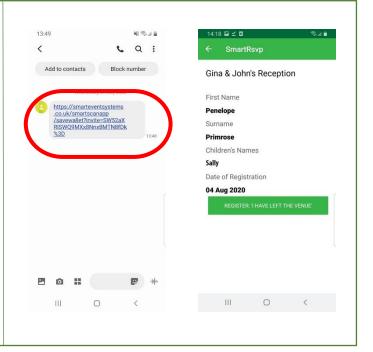

## 5. Revisiting Wallet Contents

Click on the three lined menu icon and select **Wallet**. This will display the tickets you are currently registered with.

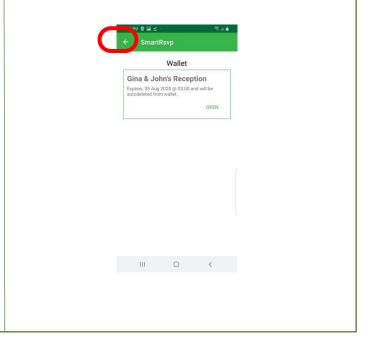

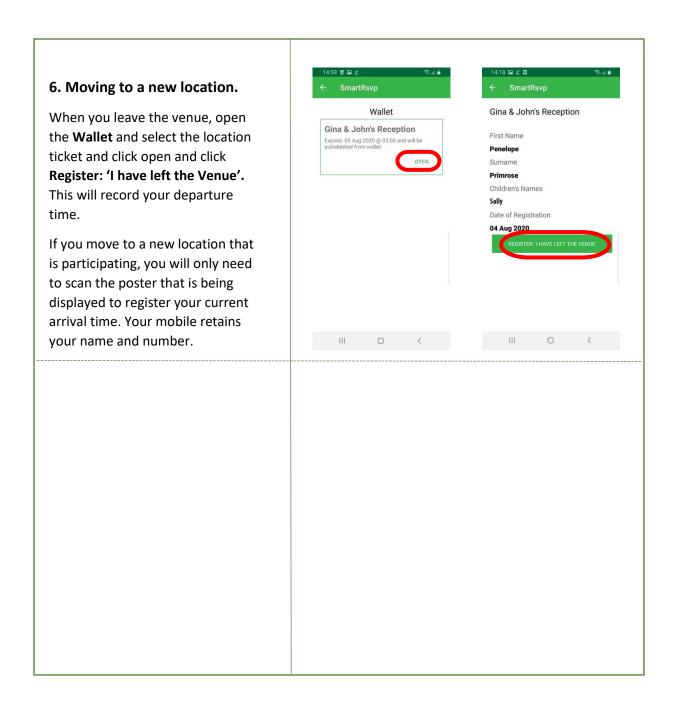